## How to publish to a BCA forums

### (includes Tradewinds Buy and sell)

Once you've logged in, go to the Tradewinds – Forums blue tab on left hand side of the home page :

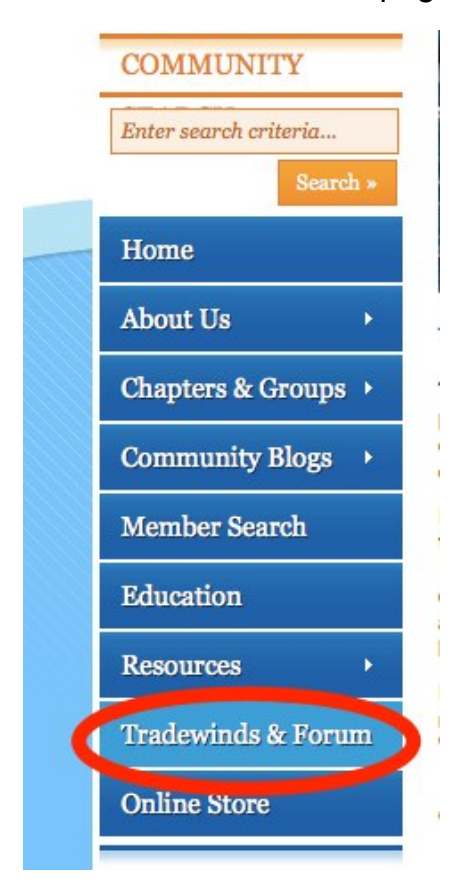

Click on the tab you will end up at the main forum page :

http://www.bluewatercruising.org/forums/Default.aspx

Go to this page now to better understand the following descriptions.

## **Forums**

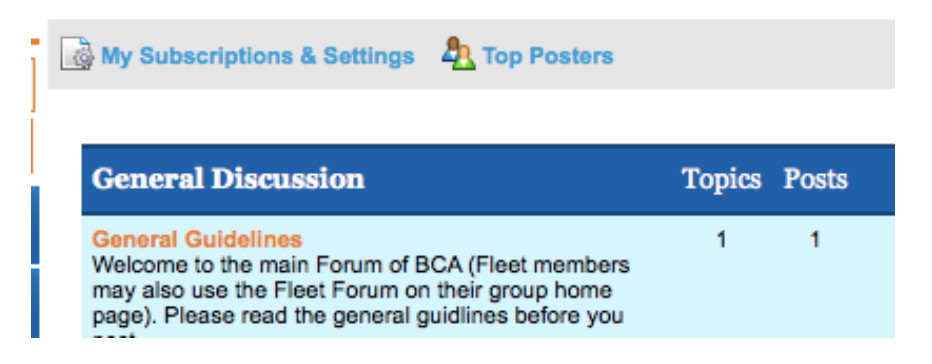

That page is divided horizontally in a few specific sections, each section is indicated by a blue header. (above «General Discussion»)

So as shown in the example above you have :

- 1- General discussion
- 2- Tradewinds Buy and Sell
- 3- Offshore Cruising
- 4- Engineering and systems

Each section holds a few forums.

To explain how to post I will use a Tradewinds forum... the procedure is the same for all forums.

I've decided to sell my old leaky dinghy. This item should be posted under TRADEWINDS – OTHER GEAR forum as such :

Click on other gear :

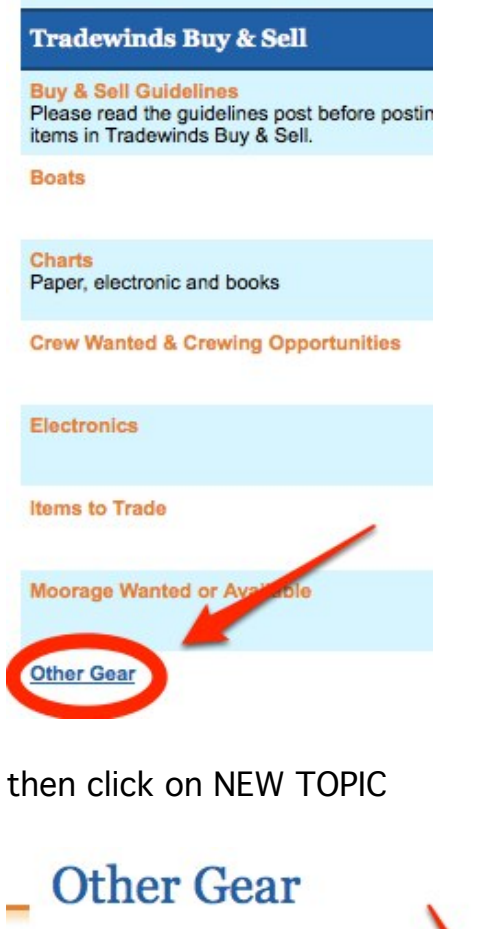

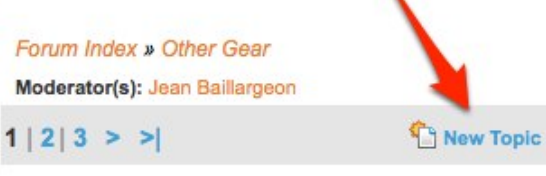

You will be taken to the post editor, it looks like this :

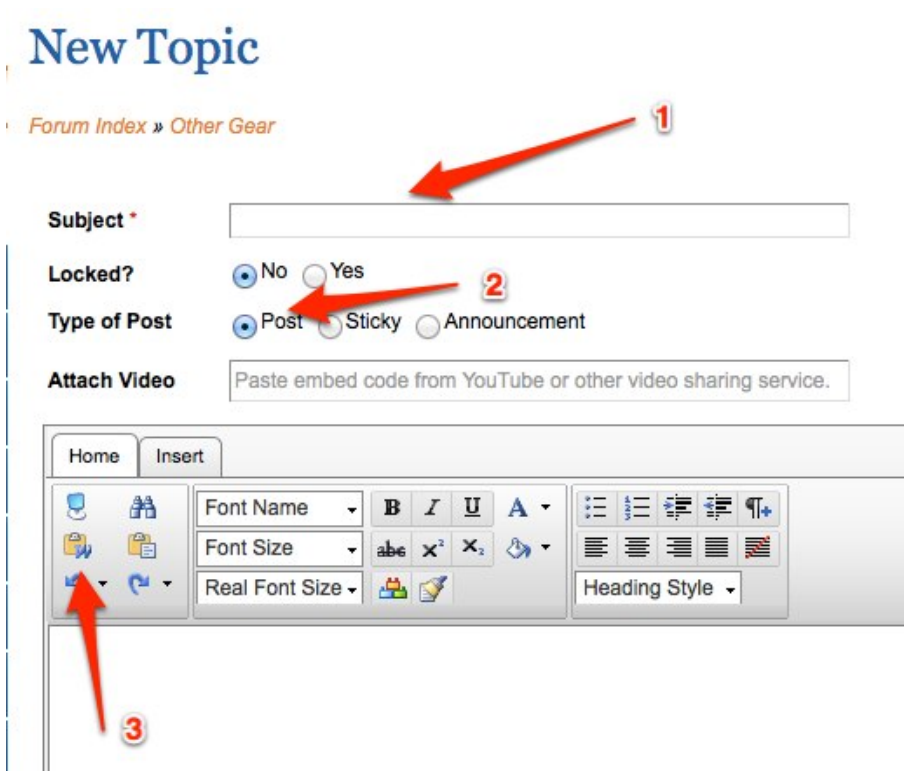

- 1- You will indicate what you are selling (e.g. old leaky dinghy cheap)
- 2- Make sure you select post here
- 3- If you are copying your text from a word document or an email click on this icon and paste the text here. If not simply click in the window below and write your post.

Below the editor window is another window where you can upload photos of your item, it look like this :

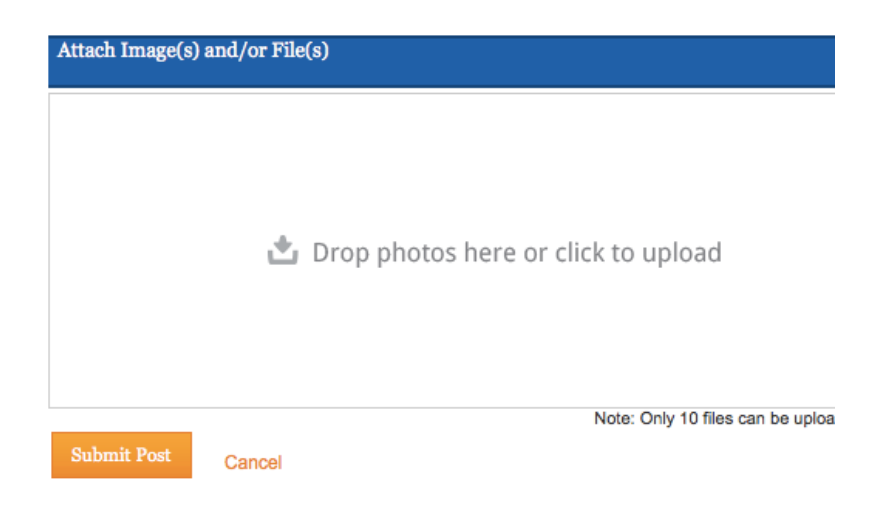

Simply drag your photo to the window or click to navigate to your photo folder on your computer.

Then click submit when you are ready to post

The site will take you automatically to your posting.

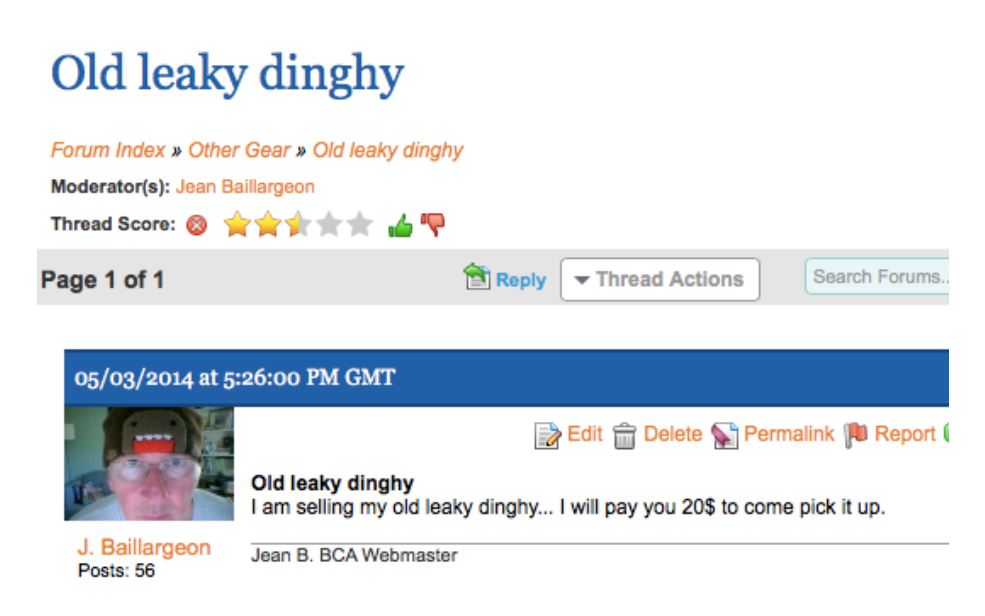

Your post is up…

Edit and delete buttons won't be there for you though. They appear on mine because I am one of the moderators for this forum.

### Subscribing to forums

Now let's take one step back, click on the OTHER GEAR link at the top of your post, the link is just below the post title.

If you want to be notified of any activity on this or other forums you have to subscribe to the forums that interest you.

To do so you first have to select each forum individually like below and select :

1- under the forum actions tab at the top of each forum's page

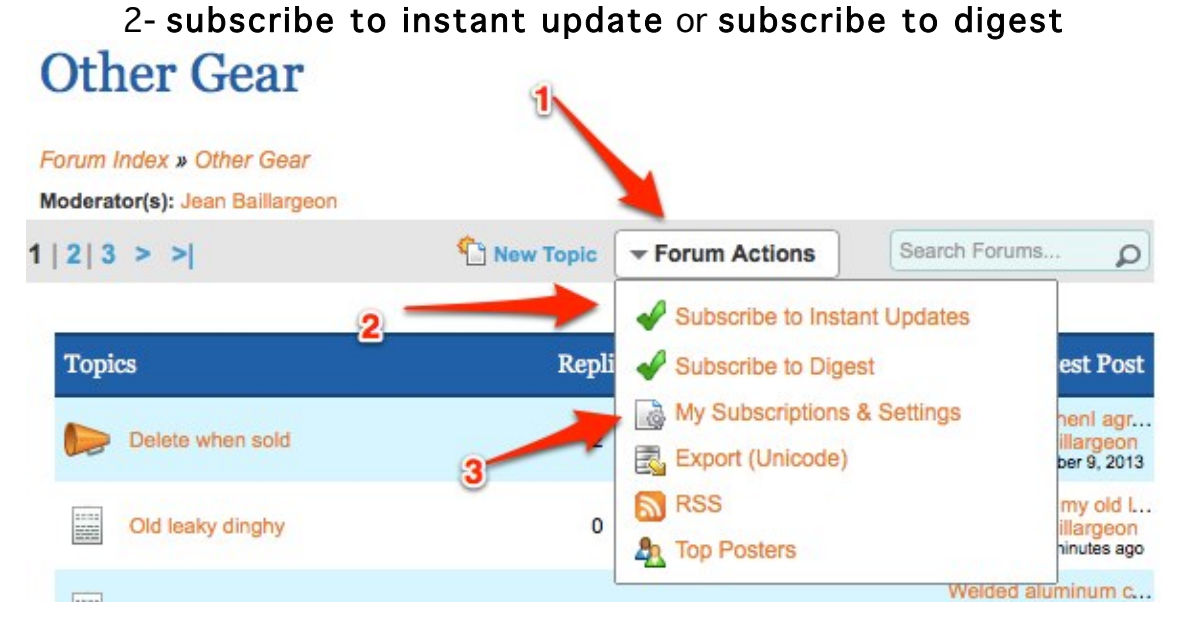

Instant updates mean you will receive an email to your registered email address every time a member posts to this forum.

Digest mean you will receive one notification a week, letting you know about all the new posts in that have appeared to the specific forum in the past week.

You have to select these options for every forum you would like to follow.

### Managing subscriptions :

Finally you can manage your subscription by going to the My subscriptions and settings button (#3 above)

That will take you to this page;

# **Forum Subscriptions**

#### » Return to previous page

#### **Forum Subscriptions**

You are subscribed to the following forums. You may choose to receive i the form of a digest sent periodically via email.

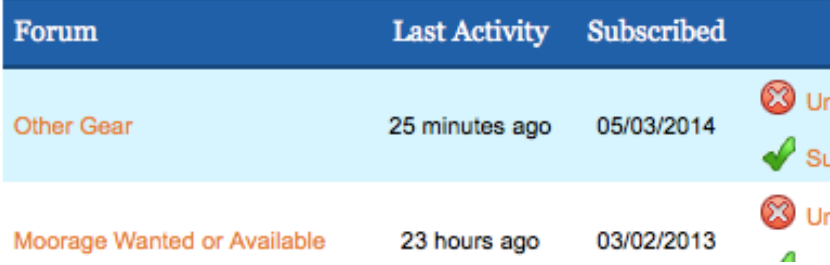

From this menu you can select or deselect any forums and its mode of delivery. This option is also available on the main forum page, just below the FORUM header.

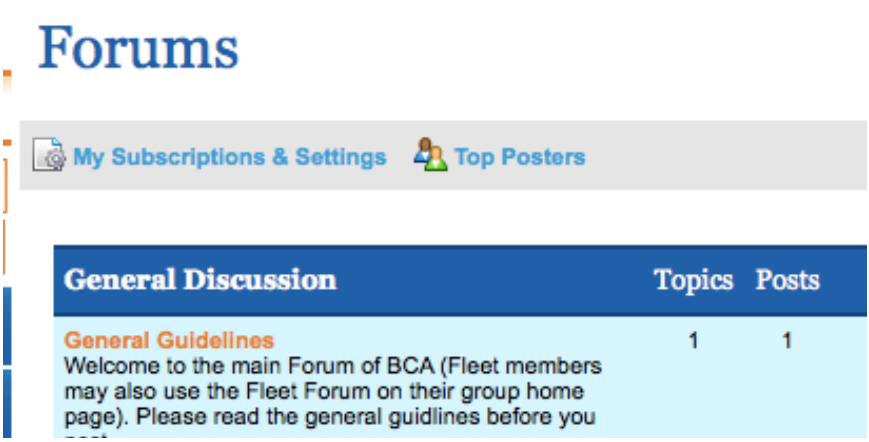